## Gratis Microsoft Office til elever

## – både til Windows og Mac

Som noget helt nyt, vil elever på alle skoler, som er en del af IT‐Center Fyn, få mulighed for, **GRATIS**, at hente og installere Office 2013 til Windows eller Office 2011 til Mac på op til 5 enheder.

## Hvordan virker det

**Gå til: http://office.itcfyn.dk**

Som elev på Faaborg Gymnasium, skal du logge på, på følgende måde: **Brugernavn: [login til det trådløse netværk]@edu.faaborg‐gym.dk** Du omdirigeres nu til en ny side, hvor du skal angive **samme brugernavn**, og dit password, som du bruger til det trådløse netværk.

Eksempel: chri91f5@edu.faaborg‐gym.dk

Når du er logget ind, gør da følgende:

- 1. I øverste højre hjørne klikkes på tandhjulet, og **Indstillinger for Office 365** vælges.
- 2. Klik på **Software**
- 3. Klik på knappen **Installér**
- 4. Angiv ovenstående brugernavn og password hvis det afkræves. (For Mac‐brugere kommer aktiveringsboksen når Word åbnes)

**HUSK:** Ved aktivering af Office‐pakken, skal man vælge Aktivering via Office 365‐konto

På billedet herunder ses de produkter, som installeres i en Windows udgave af **Office 2013**. Bemærk, at det er alle produkter, som installeres. Det er ikke muligt kun at installere dele af pakken. **Office 2011 for Mac**, installerer Word, Excel, PowerPoint og Outlook.

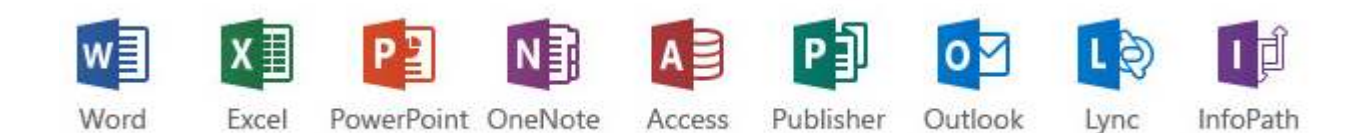

**Bemærk:** Licensen er gyldig til installation på 5 PC/Mac, så længe du går på Faaborg Gymnasium. Tilbuddet om Microsoft Office til elever, er et tilbud, som kommer fra Microsoft, og som IT‐Center Fyn har hjulpet med at videreformidle. IT-Center Fyn og Faaborg Gymnasium har derfor intet ansvar overfor elevens PC, hvis problemer skulle støde til under eller efter installationen.

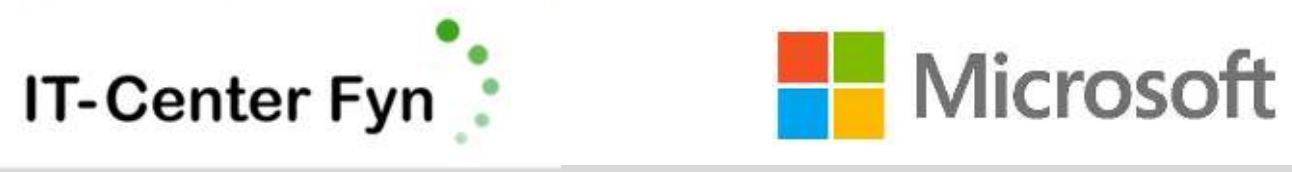

Tilbudet præsenteres af din skole, IT-Center Fyn og Microsoft

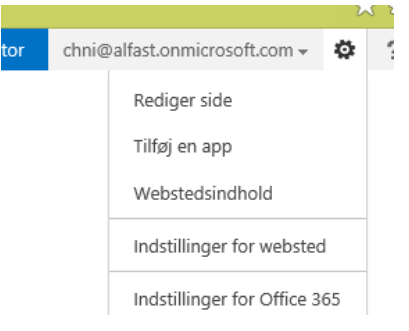